#### Vous souhaitez déposer un dossier pour soumission classique ou pour obtenir un conseil et vous n'avez aucun compte à votre nom

Lorsque vous accédez, pour la première fois au site du CPP, vous devez créer un compte qui vous permettra de vous identifier et d'accéder au(x) dossier(s) que vous déposerez. Ce compte sera actif tant que l'adresse mail que vous nous avez fournie sera active : par exemple, si vous quittez l'entreprise où vous exercez, il faudra nous le signaler afin de rendre votre compte inactif et éventuellement de l'activer pour une autre personne.

Vous devez tout d'abord renseigner vos informations personnelles, vérifier leur exactitude et valider en cliquant Demander mon-inscription sur

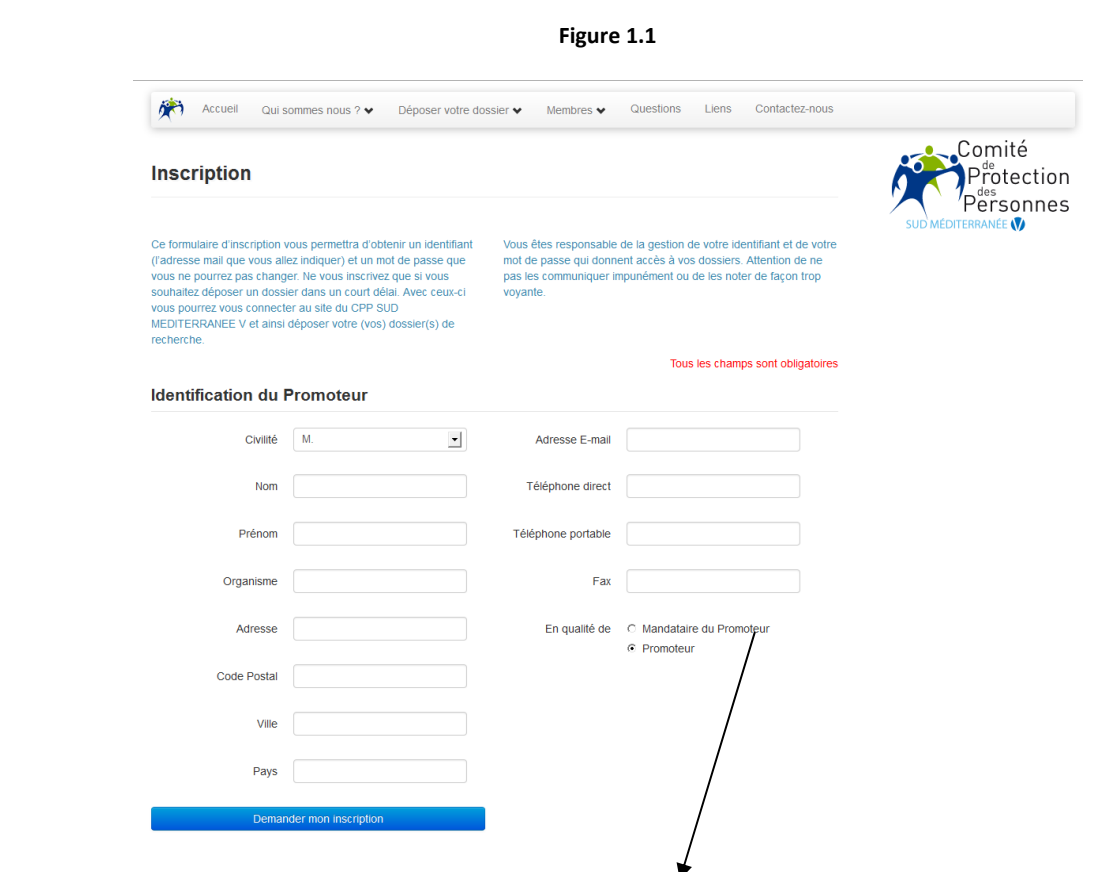

Définition d'un mandataire : c'est la personne physique ou morale désignée par le Promoteur chargée du dépôt du dossier à l'ANSM et/ou au CPP.

Après validation du formulaire, vous recevez un mail automatique vous attribuant votre login (l'adresse que vous avez fournie dans le formulaire) et votre mot de passe généré aléatoirement. Vous pourrez ainsi accéder au site, de n'importe où et à n'importe quelle heure, en indiquant votre adresse mail (Email adress) et votre mot de passe (password) sur la page d'accueil du site.

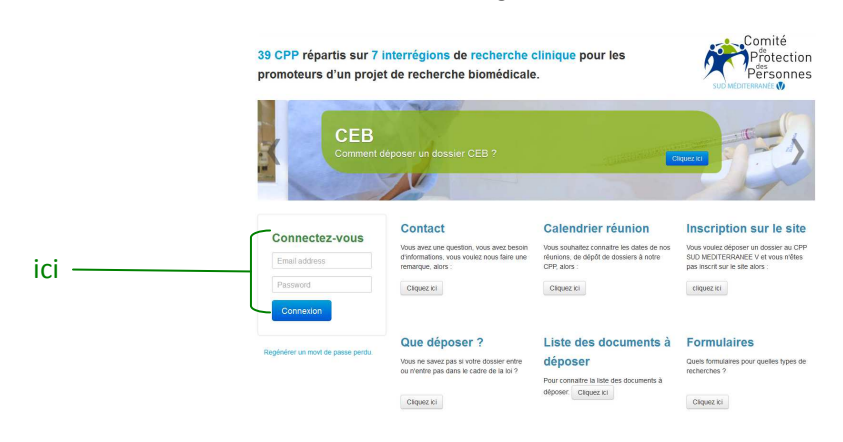

**Figure 1.2**

Si vous perdez ce mot de passe vous pouvez en obtenir un autre, en renseignant votre adresse mail et en cliquant sur Regénérer un movt de passe perdu., un mot de passe sera à nouveau généré automatiquement.

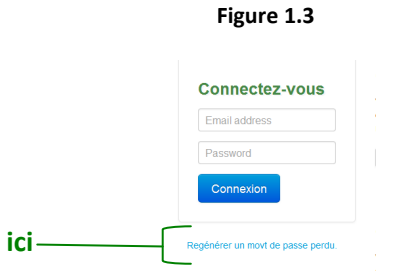

Voilà… maintenant vous disposez d'un compte et vous pouvez passer à l'étape 2 :

Vous souhaitez déposer un dossier et vous avez un compte à votre nom

Vous allez pouvoir créer votre dossier de recherche :

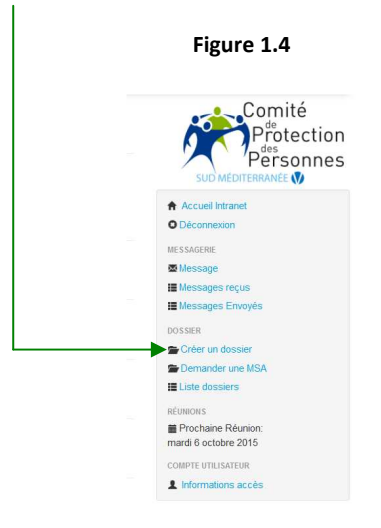

Plusieurs possibilités :

• Vous êtes le promoteur, dans la communauté européenne : en saisissant votre nom, vous avez l'ensemble des données qui apparaissent :

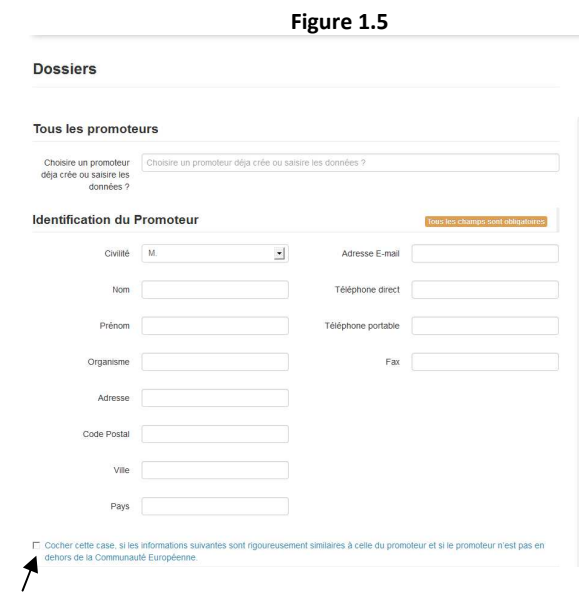

Si vous êtes d'accord avec ces données, vous cochez la case en bas du formulaire

- Vous êtes le mandataire du promoteur : Définition d'un mandataire : c'est la personne physique ou morale désignée par le Promoteur chargée du dépôt du dossier à l'ANSM et/ou au CPP.
	- o situé dans la communauté européenne : en inscrivant votre nom dans le champ du haut de la fiche, vous avez accès à la liste des promoteurs pour lesquels vous avez été mandataire. Vous n'avez plus qu'à cocher sur le bon nom et à suivre la procédure précédente.
	- o situé **hors** communauté européenne : **vous devez remplir la 2ème partie du formulaire** (et ne pas cocher la case bien sûr)

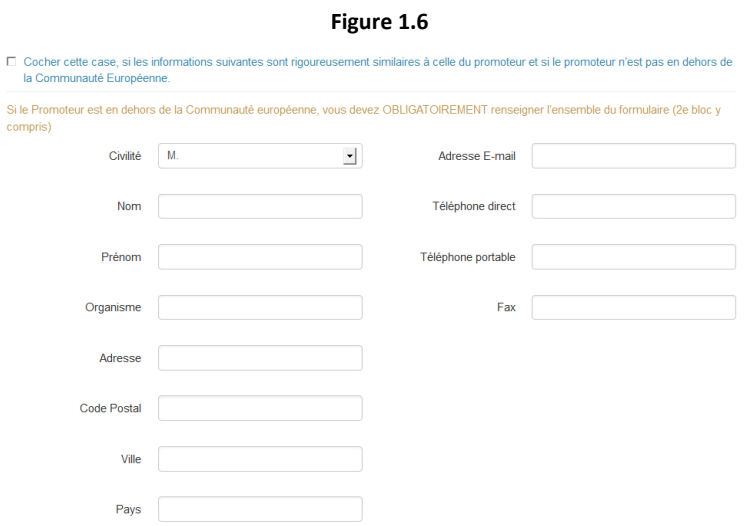

Dans tous les cas, vous devez remplir la 3ème partie de la fiche qui concerne la recherche elle-même :

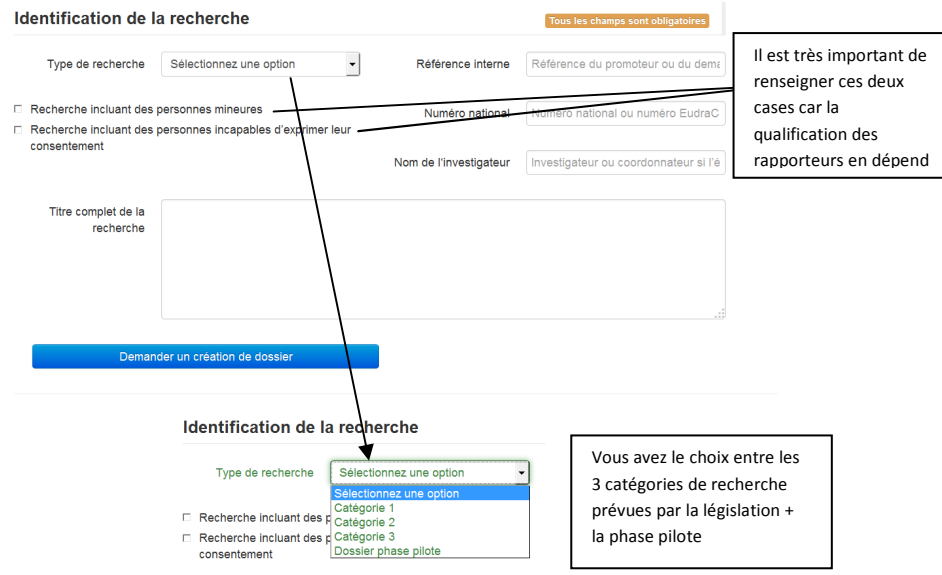

**Figure 1.7**

Après cette étape, votre dossier est créé. Son statut est « **nouveau** ». **Figure 1.8**

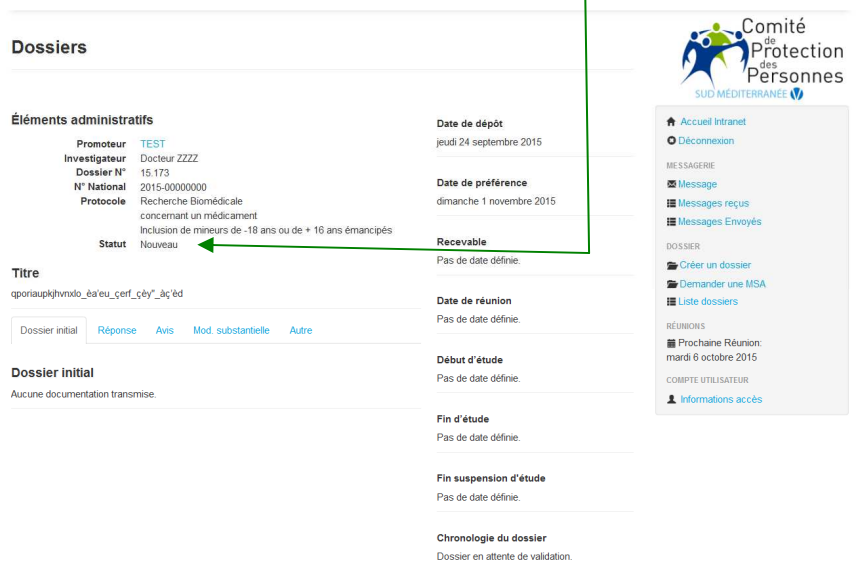

Le **statut** est le déroulement des différentes étapes du dossier.

du CPP

plénière ou restreinte

remis au tirage au sort

prochaine réunion

peut débuter • **avis défavorable**.

 • **nouveau** : la demande pour déposer un dossier est en attente de validation

• **en attente** : vous pouvez commencer à déposer les documents constitutifs de votre dossier. Votre dossier est en attente de recevabilité par le CPP • **recevable** : le dossier peut être inscrit à l'ordre du jour de la prochaine réunion

• **non recevable** : le dossier ne comporte pas l'ensemble des documents demandés et doit donc être complété très rapidement avant de pouvoir être inscrit à l'ordre du jour d'une réunion ou

• **incomplet** : le dossier ne comporte pas l'ensemble des documents demandés mais ceux-ci ne sont pas bloquants pour qu'il soit inscrit à l'ordre du jour de la

• **demande d'information(s) complémentaire(s) et/ou de modification(s) substantielle(s)** : produit de la délibération du CPP • **avis favorable** : pour le CPP, l'étude

Pour que vous puissiez déposer les documents constitutifs de votre dossier de recherche, il faut que le statut passe à « **en attente** ». **Figure 1.9**

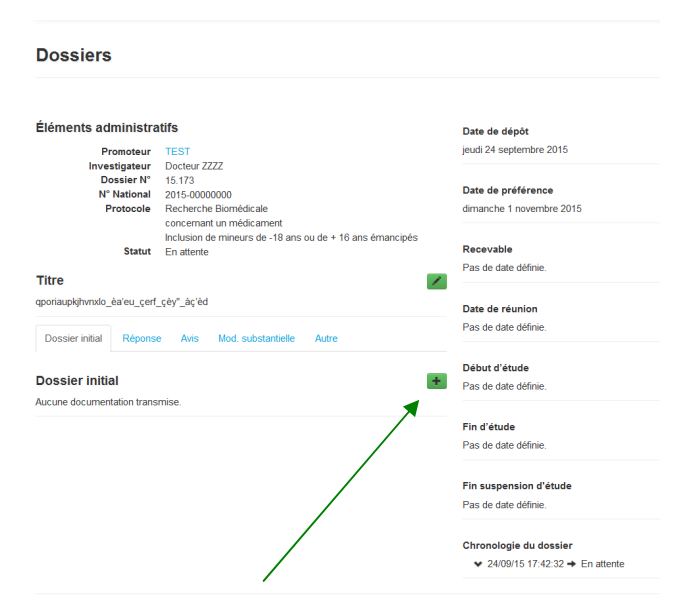

Apparait alors un petit carré vert avec une croix noire à l'intérieur. C'est sur cela que vous devez cliquer pour télécharger les documents constitutifs de votre dossier de recherche en une ou plusieurs fois.

**Figure 1.10**

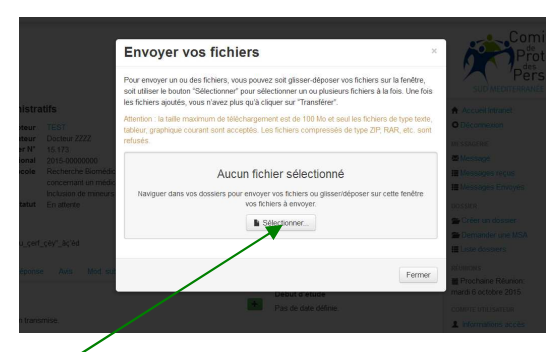

Vous pouvez maintenant sélectionner les documents que vous souhaitez déposer pour constituer dossier de recherche.

 Pour toute aide, vous pouvez aller dans l'onglet « déposer un dossier », documents ou consultez la législation en cours.

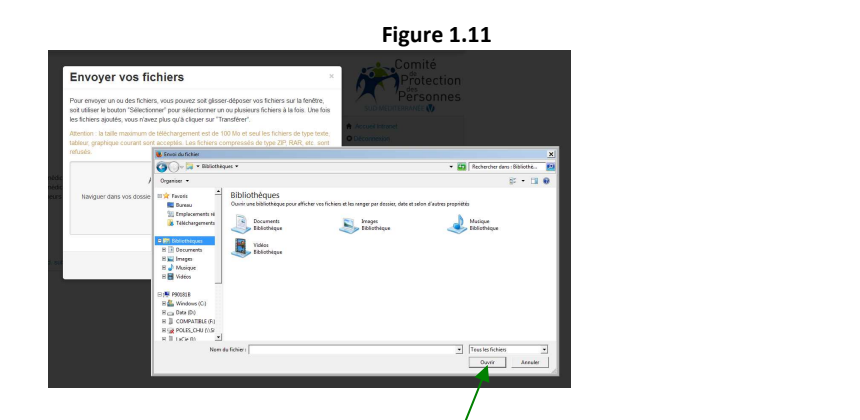

Vous sélectionnez tous les fichiers puis cliquez sur ouvrir / . Ceux-ci vont apparaitre en liste sur votre écran. Si vous êtes d'accord avec ce choix, vous cliquez sur transférer. Quand le transfert est terminé, vous fermez et vos documents sont dans votre dossier. Si vous avez ouble un document, vous pouvez sélectionner d'autres documents. Si vous avez sélectionné un mauvais document, vous pouvez le supprimer en cliquant sur X à gauche.

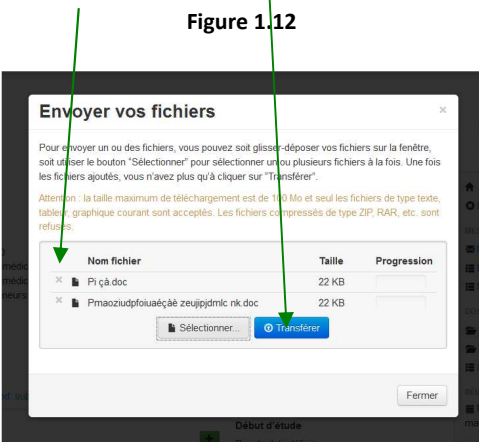

Quand vos documents ont tous été transféré, veuillez les catégoriser : à gauche de votre document apparait la mention DNC (document non catégorisé) ; si vous cliquez dessus, vous obtenez une liste déroulante vous permettant de sélectionner le type de document : protocole, document d'information, résumé, brochure investigateur… dans laquelle vous choisissez. **Si vos documents ne sont pas catégorisés, nous ne pouvons assurer la recevabilité et l'examen de votre dossier.**

Une fois ces étapes réalisées, la présence des pièces de votre dossier seront validées et selon les cas, l'état de votre dossier pourra être :

- recevable
- incomplet
- non recevable.

S'il est recevable, la date de cette recevabilité et celle de la réunion où il sera examiné apparaitront à droite de l'écran et dans la chronologie du dossier.

S'il est incomplet, un mail vous sera adressé pour vous demander les documents manquants. S'ils sont fournis avant la date demandée, votre dossier sera inscrit à l'ordre du jour de la prochaine réunion sinon, il sera reporté à une date ultérieure.

S'il est non recevable, un mail vous sera adressé pour justifier cette non recevabilité. Dès qu'il sera recevable, il sera inscrit à l'ordre du jour d'une réunion ou renvoyer au tirage au sort.

> $\ddot{\bullet}$  $\bullet$  $\bullet$  $\ddot{\phantom{1}}$

### Votre dossier est déposé, recevable et donc examiné en séance plénière ou en comité restreint (uniquement pour les catégories 2 et 3)

**La délibération est mise en ligne dans l'onglet « avis ».** L'état de votre dossier devient:

- demande d'information(s) complémentaire(s) et/ou de modification(s) substantielle(s) ou
- avis favorable ou
- avis défavorable.

S'il s'agit d'une demande d'information(s) complémentaire(s) et/ou de modification(s) substantielle(s), **votre réponse sera déposée dans l'onglet « réponse »**. A l'issue de l'examen de cette réponse, l'état pourra être maintenu ou passé à avis favorable ou défavorable.

---

Lorsque vous aurez déclaré la date de début d'étude, elle sera inscrite sur la page de votre dossier ; de même la date de fin d'étude et celle d'une éventuelle suspension d'étude.

 $\begin{array}{ccccccccccccccccc} \hline \multicolumn{4}{c}{} & \multicolumn{4}{c}{} & \multicolumn{4}{c$ 

#### Vous souhaitez déposer une modification substantielle pour un dossier ayant reçu un avis favorable et géré sur le site du CPP

Pour cela, allez sur votre dossier et cliquez sur « demander une MSA ».

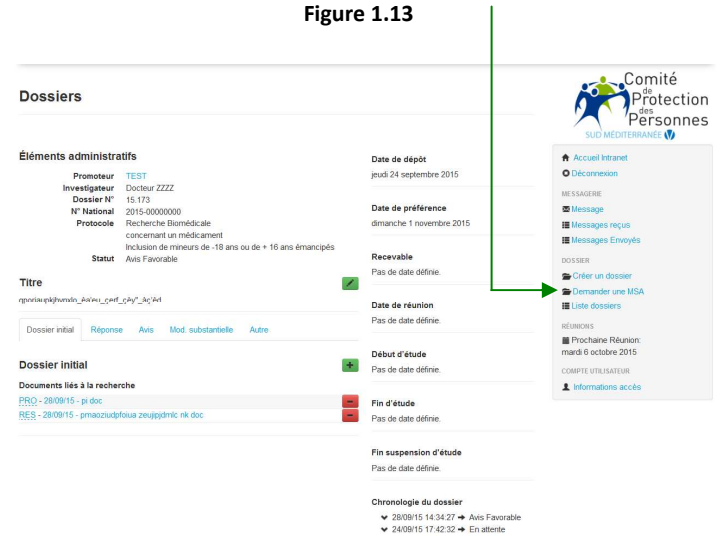

Vous allez être dirigé vers un formulaire à remplir. Quand vous renseignez le numéro d'enregistement CPP du dossier, les champs « numéro national, titre et nom de l'investigateur coordonnateur » s'auto rempliront. Après vérification, vous n'aurez plus qu'à renseigner le numéro de la MSA et son objet.

Pour être recevable, l'objet doit être rempli, en français, en reprenant chaque point de la MSA.

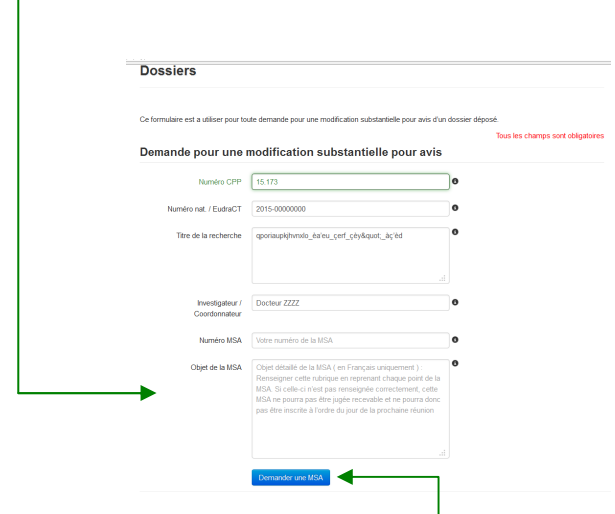

Quand l'ensemble des champs est renseigné, cliquez sur « demander une MSA ».

Lorsque vous retournez sur votre dossier, dans l'onglet « Mod. substantielle », vous voyez apparaitre le numéro de la MSA et son objet ; vous n'avez plus qu'à télécharger vos documents de la même façon que pour le dossier initial.

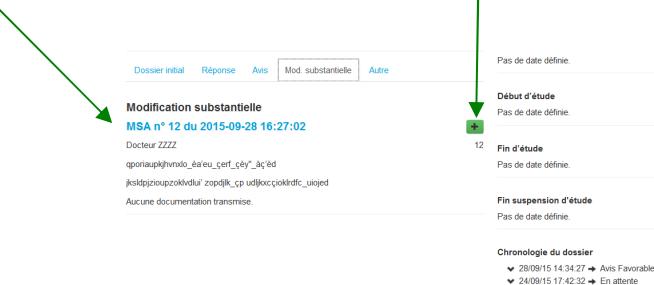

# Vous souhaitez déposer un rapport annuel de sécurité, une déclaration d'événement indésirable, un courrier de fin d'étude pour un dossier géré sur le site du CPP

Il vous suffit de les télécharger dans l'onglet « autre ».

## Que pouvez-vous faire d'autre sur le site du CPP ?

1. Envoyer (et recevoir) un message écrit au CPP Vous n'avez pas le choix du destinataire. Le message est automatiquement envoyé aux administrateurs du site (Président et personnel du CPP). N'hésitez pas à vous en servir et à la consulter car c'est un moyen d'échange plus sécure qu'un mail ordinaire.

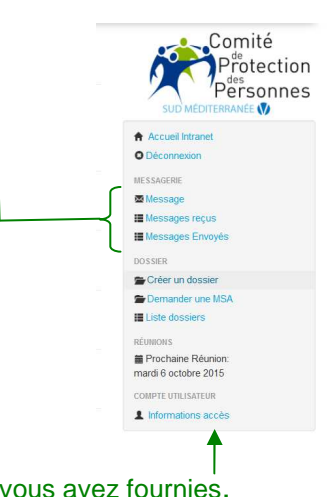

2. Vérifier les informations que vous avez fournies.

N'oubliez jamais de vous déconnecter en quittant le site.

 N'oubliez pas de nous avertir de tout changement d'adresse, de téléphone, de correspondant par mail